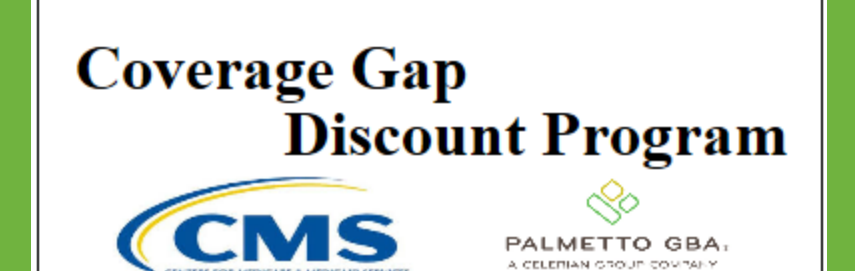

#### *CGDP PORTAL DIRECT PAYMENT PROCESS*

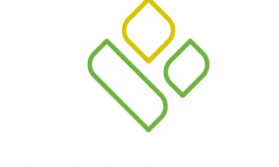

#### **PALMETTO GBA**

A CELERIAN GROUP COMPANY

*Receipts Tab Functionality*

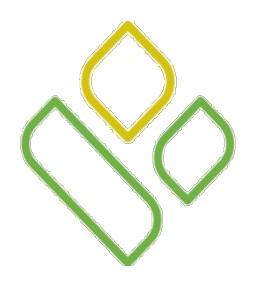

## CGDP Portal DPP -Sponsors **Topics**

In this training session you will learn about the Coverage Gap Discount Program (CGDP) Portal Direct Payment Process (DPP) – Sponsors **Receipts** tab.

This training will introduce you to the following topics:

- 1. First look introduction of the **Receipts** Tab
- 2. **Receipts** tab regions
	- **Tabbed region – Receipts**
	- **Receipts Invoiced Reporting Period region**
	- **Receipts Filter region**
	- **Receipts Payment Information region**
	- **Receipts Filter Results region**
	- **Receipts Status Definitions region**
- 3. Work Instruction for utilizing the **Receipts** tab functionality

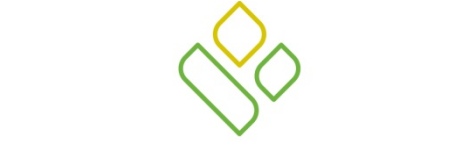

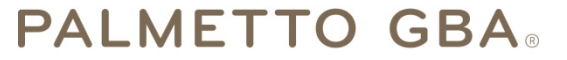

A CELERIAN GROUP COMPANY

*Introduction to the Receipts Tab*

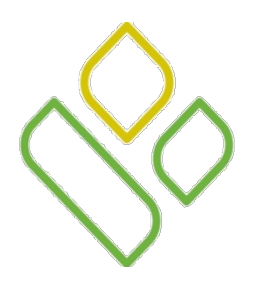

## CGDP Portal DPP -Sponsors **Receipts Tab**

The **Receipts** tab allows the user to review invoice line item information for updated invoiced line items by Manufacturer P Number.

This training session will describe each of the six regions displayed on the **Receipts** tab and provide direction on the functionality of each.

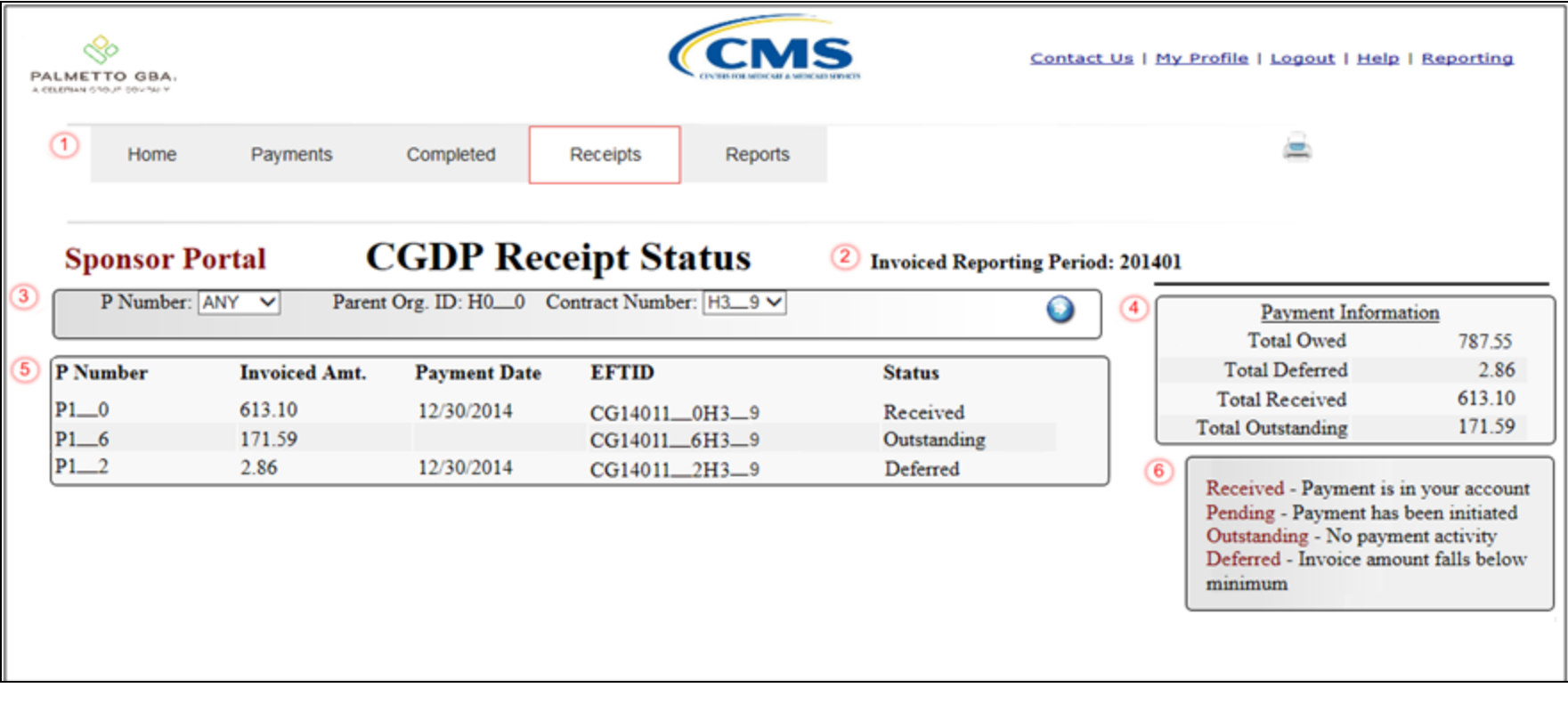

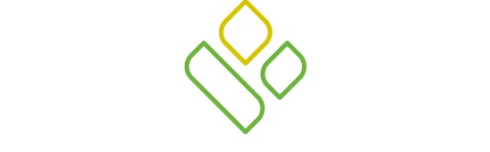

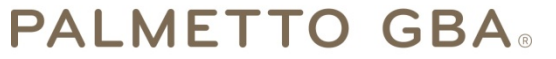

A CELERIAN GROUP COMPANY

*Receipts Tab Regions*

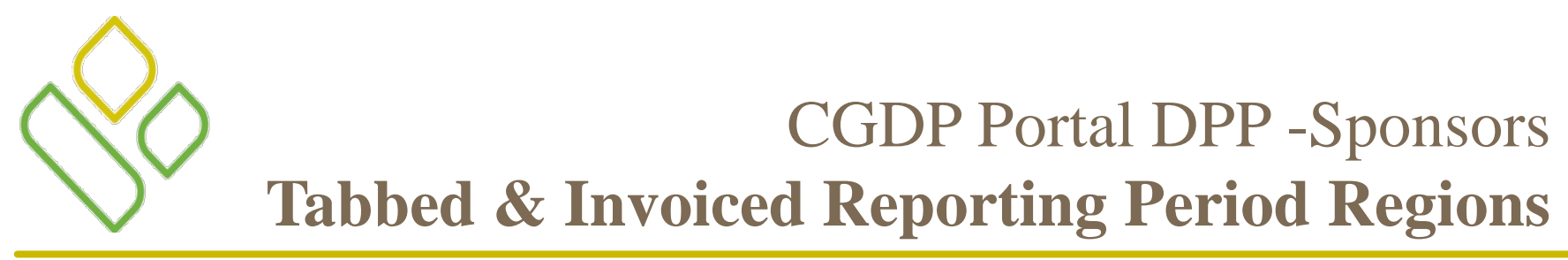

The first two regions of the **Receipt Status** tab are:

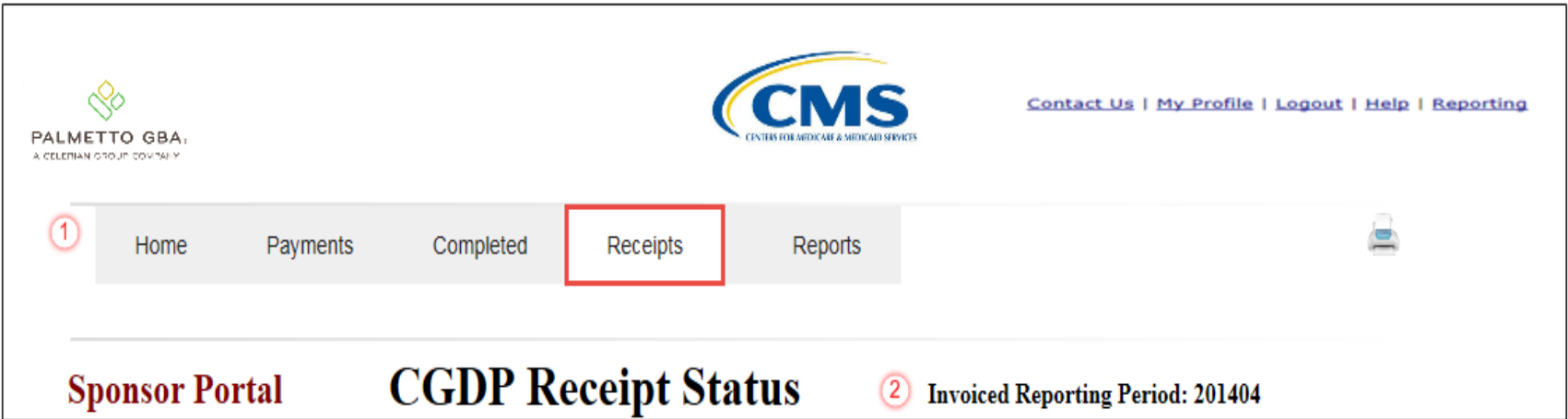

The **Tabbed region – Receipts** provides the access to the **Receipts** tab to review the status of invoice line item information due for payment from the Manufacturer.

The **Receipts Invoiced Reporting Period region** displays the selected reporting quarter based on the reporting period selected in the **Home Filter region** in YYYYQQ format.

In this example the **Receipts** tab is active and the **Receipts Invoiced Reporting Period** for displayed invoice line items is the 1st quarter of 2014.

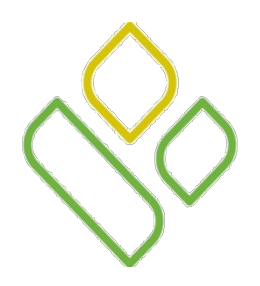

## CGDP Portal DPP -Sponsors **Receipts Filter Region**

The third region of the **Receipts** tab, the **Receipts Filter region**, contains three fields to assist with narrowing completed invoice criteria.

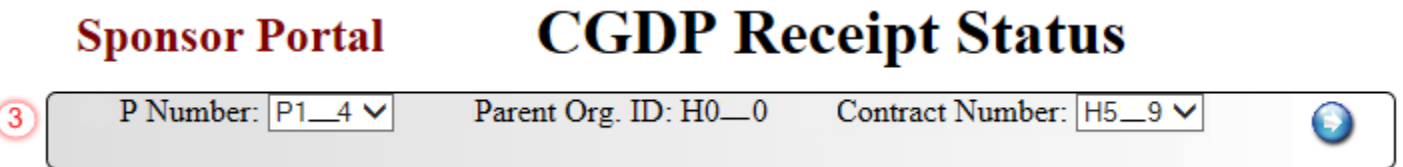

- P Number: displays the P Number for invoice line items. This field defaults to Manufacturer invoice line items associated with the Contract Numbers for the specific reporting period. If multiple P Numbers are associated with the Contract Number for the reporting period, the field defaults to 'ANY'.
- Parent Org. ID: defaults to the Parent Organization ID used to log into the Portal.
- Contract: displays the Contract Number for invoice line items. This field defaults based on the distributed invoice selected on the **Home** tab. The drop down listing provides update capability to select another Contract Number from those assigned to the Parent Organization ID.

In the example the P Number field displays the specific P Number P1\_\_4, the Parent Org. ID field displays the default Parent Organization ID used to access the Portal, and Contract Number field displays the default Contract Number associated with the distributed invoice selected on the **Home** tab.

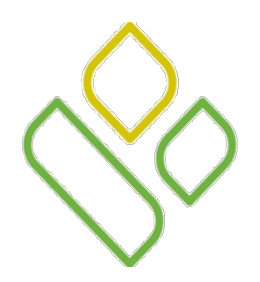

## CGDP Portal DPP -Sponsors **Payment Information Region**

The fourth region of the **Receipts** tab, the **Payment Information region**, provides a summary view of activities that occur on the **Receipts** tab.

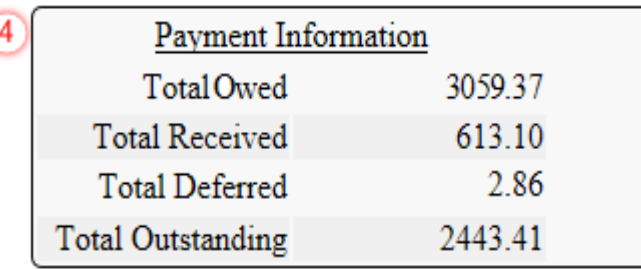

This region contains the following four fields to provide up-to-date data regarding invoice line item activity.

- Total Owed: displays total dollar amount of invoice line items due from Manufacturers.
- Total Received: displays the total dollar amount of paid invoice line items received from Manufacturers.
- Total Deferred: displays the total dollar amount of deferred invoice line items less than the system-default allowable amount not received from Manufacturers.
- Total Outstanding: displays the total dollar amount of invoice line items pending payment receipt from Manufacturers.

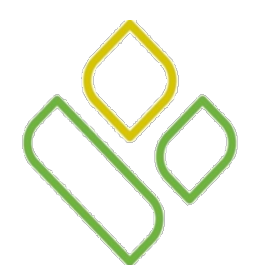

## CGDP Portal DPP -Sponsors **Receipt Status Filter Results Region**

The fifth region of the **Receipts** tab, the **Receipts Filter Results region**, provides a detail view of invoice line item statuses.

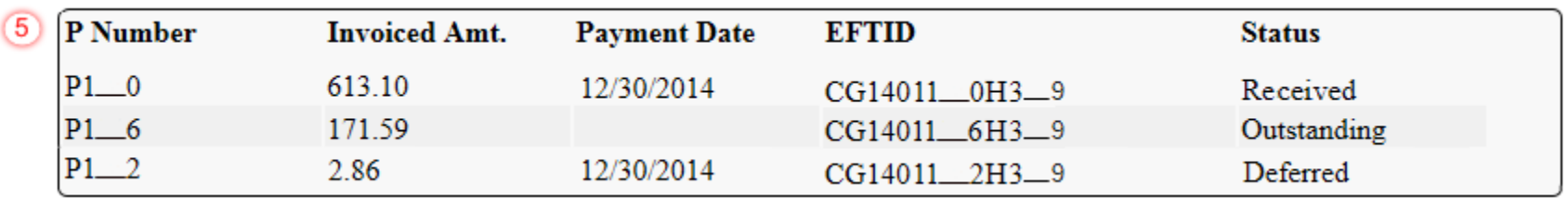

This form contains the following five fields that provide listings of invoice line items that are pending payment receipt from a Manufacturer.

- P Number : displays the Manufacturer P Number.
- Invoiced Amt.: displays the invoice line item amounts processed from the Manufacturer.
- Payment Date: displays information regarding the status of the payment.
	- Displays calendar date, in MM/DD/YYYY format, for payments containing a status of 'Received'.
	- Displays calendar date, in MM/DD/YYYY format, for payments containing a status of 'Deferred'.
	- Displays blank field for pending payments containing a status of 'Outstanding'.
- EFT ID: displays EFT identifying information in the specified format of CG for Coverage Gap; YYQQ for the reporting period; #### for the P Number and ##### for the Contract Number for invoice line items with a Received status.
	- Example: CG14011##8H###3.
- Status: displays the status of invoice line items listed in the **Receipts Filter Results region**.

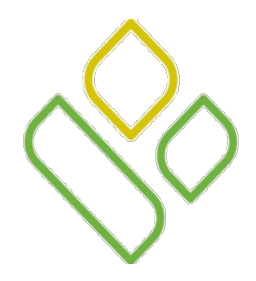

## CGDP Portal DPP -Sponsors **Receipt Status Definitions Region**

The sixth and final region of the **Receipts t**ab, the **Receipts Status Definitions region** provides explanations of each of the statuses that may display in the **Receipts Filter Results region**.

> 6 Received - Payment is in your account Pending - Payment has been initiated Outstanding - No payment activity Deferred - Invoice amount falls below minimum

This region contains five definitions that assist in reviewing invoices displayed on the **Receipts** tab.

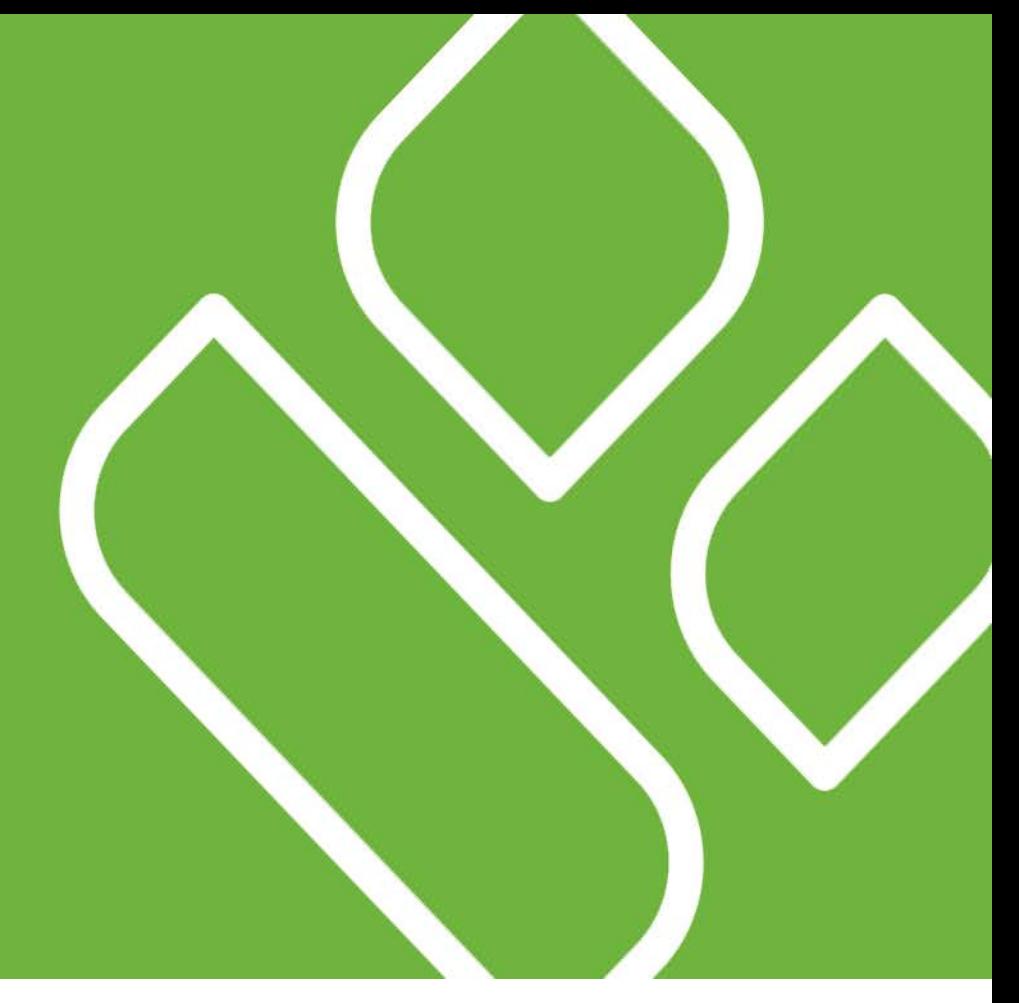

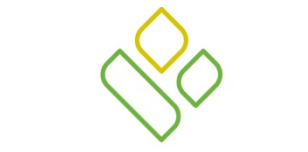

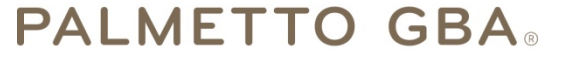

A CELERIAN GROUP COMPANY

*Receipts Tab Functionality Work Instruction*

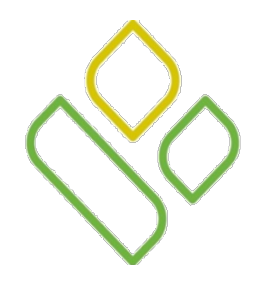

## CGDP Portal DPP -Sponsors **Receipts Tab Work Instruction**

You have now learned about the different regions and fields available on the **Receipts** tab.

In this section of the training session, a high level overview of the steps needed to utilize the **Receipts** tab functionality will be presented on the following slides.

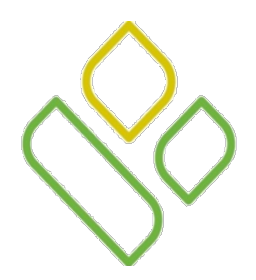

## CGDP Portal DPP -Sponsors **Receipts Filter Search**

Select a specific Contract Number from the drop down list in the Contract Number field of the **Receipts Filter region**.

In the following example the Contract Number field is populated with H3\_\_9 and the **Receipts** tab is active.

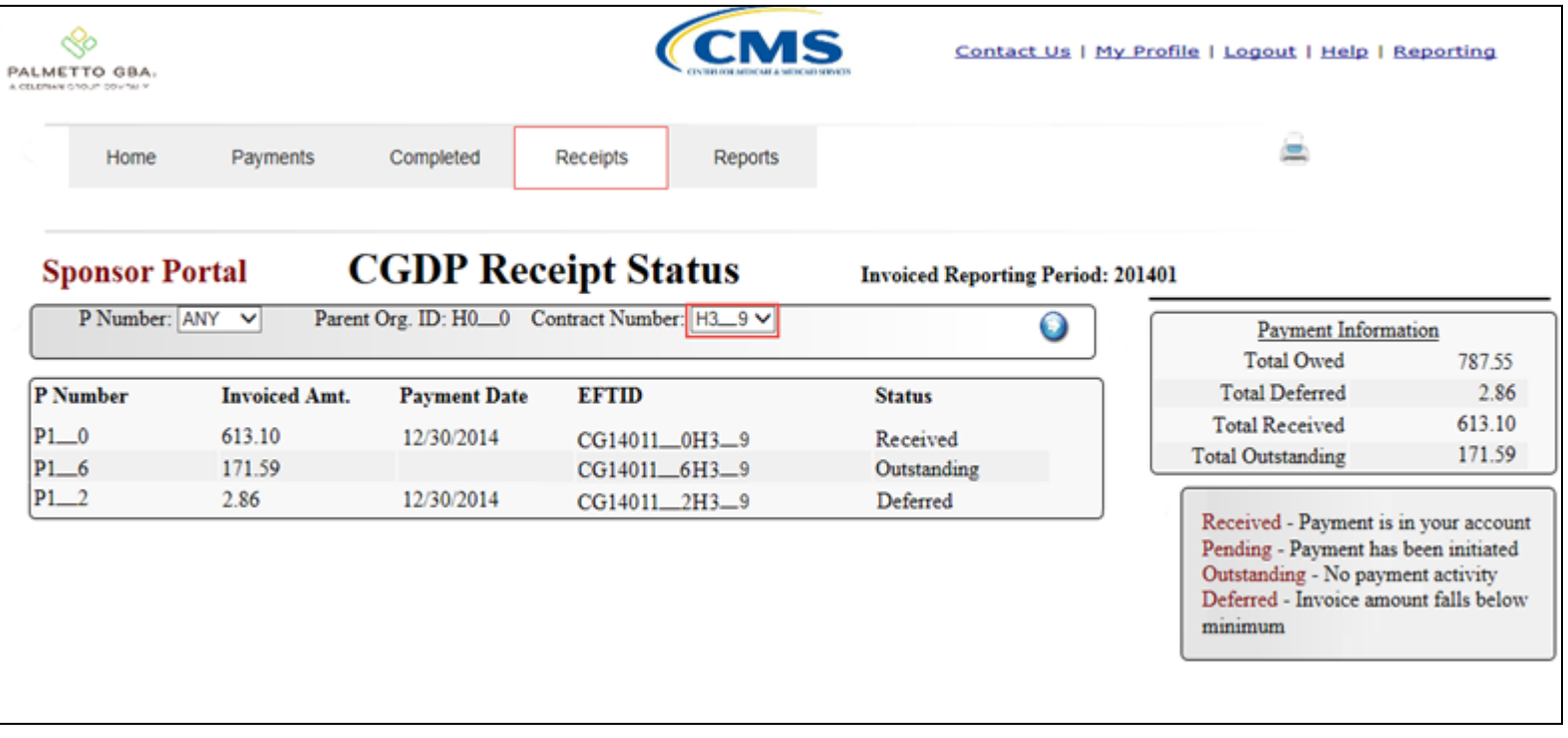

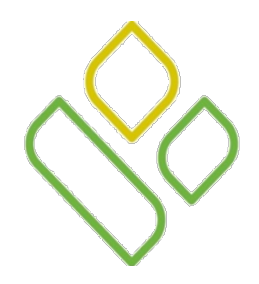

## CGDP Portal DPP -Sponsors **Deferred Receipts Status**

Locate an invoice line item(s) with the Status field populated with *Deferred* in the **Receipts Filter Results region**.

In the following example the invoice line item of \$2.86 displays the Status of *Deferred*.

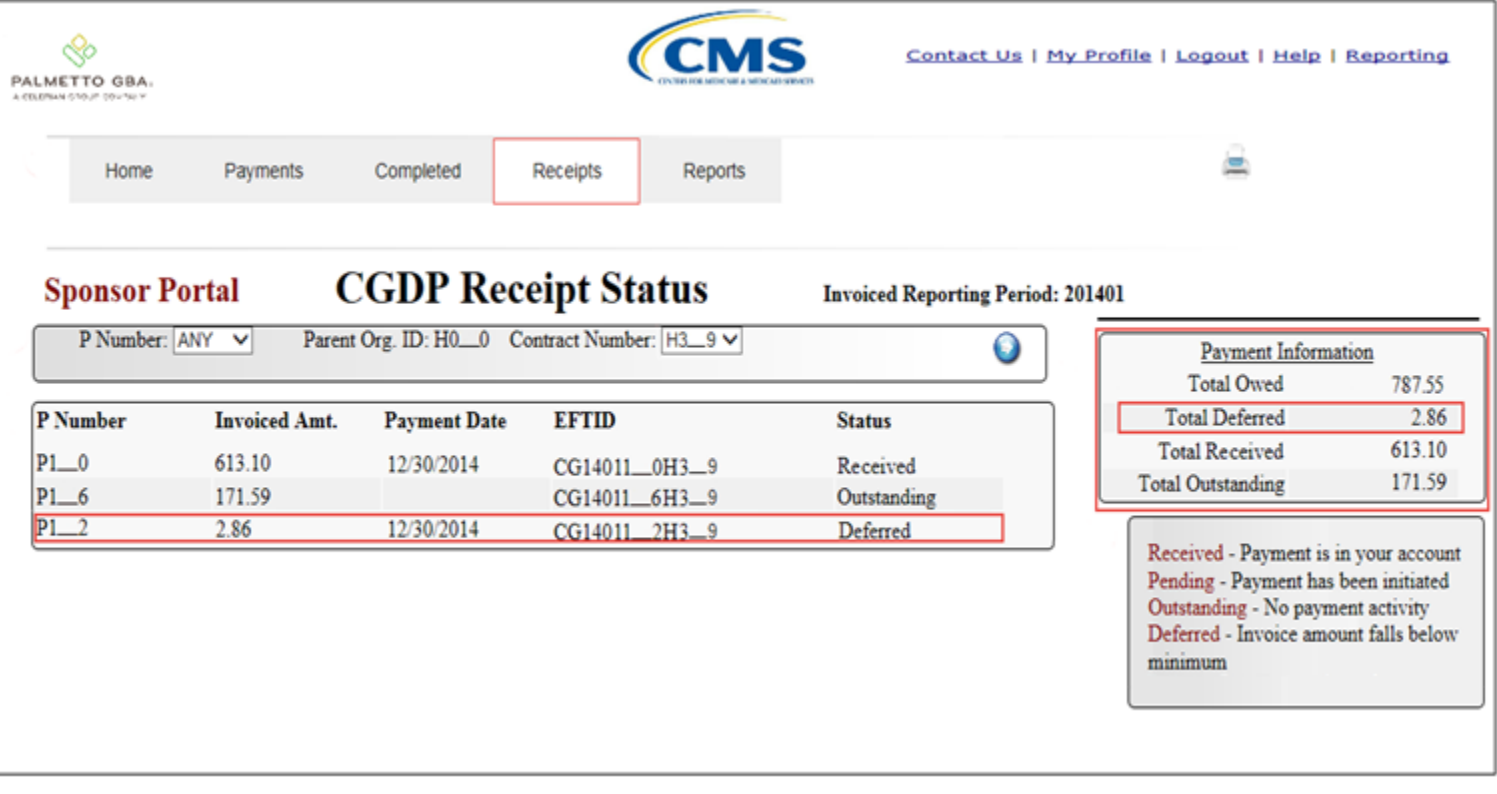

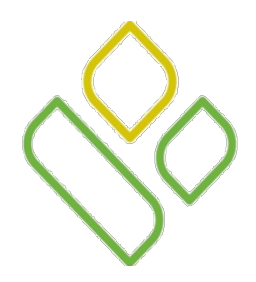

## CGDP Portal DPP -Sponsors **Received Receipt Status**

Locate an invoice line item(s) with the Status field populated with *Received* in the **Receipts Filter Results region**.

In the following example the invoice line item of \$613.10 displays the Status of *Received*

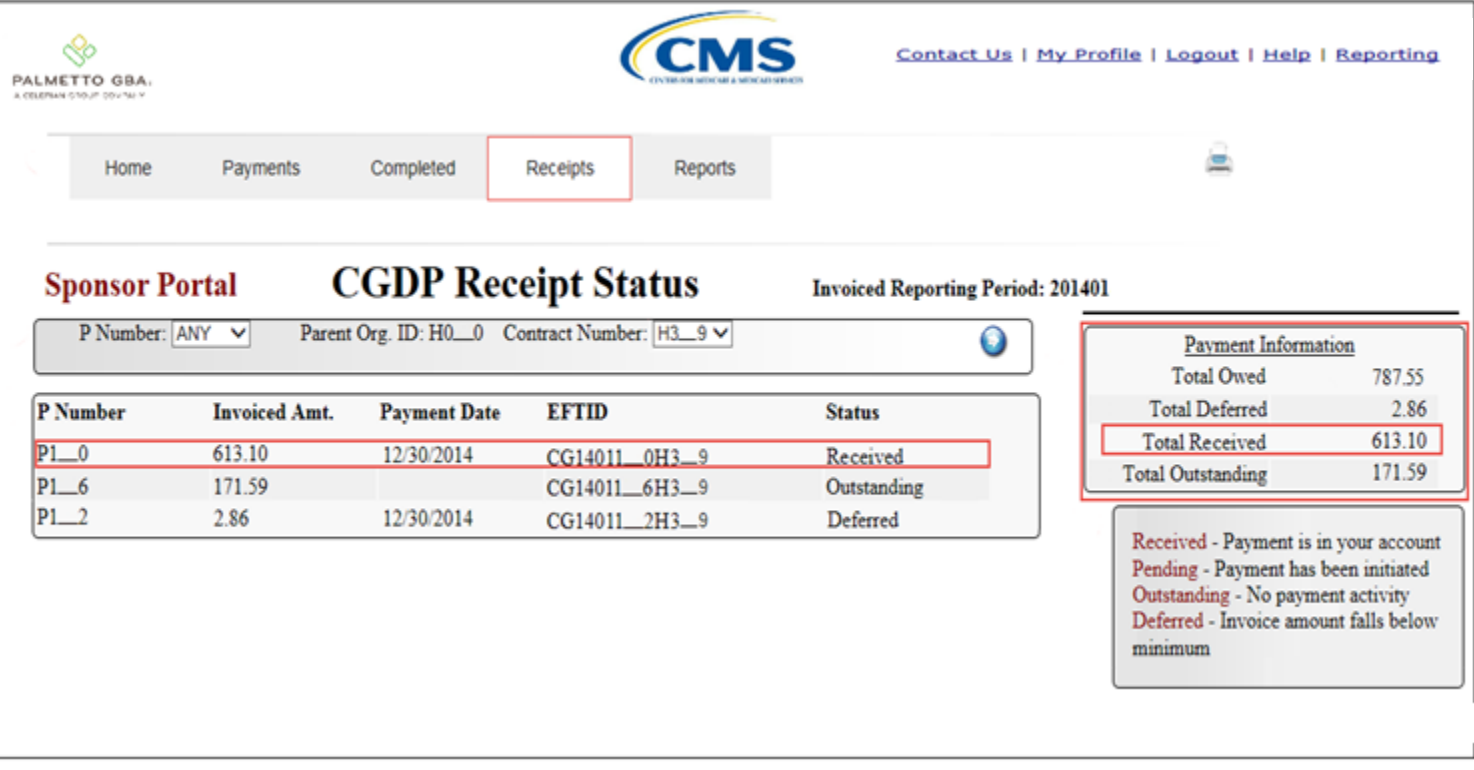

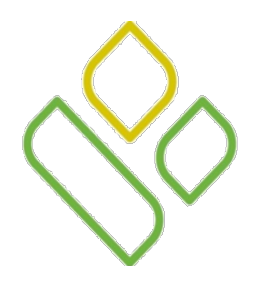

## CGDP Portal DPP -Sponsors **Outstanding Receipts Status**

Locate an invoice line item(s) with the Status field populated with *Outstanding* in the **Receipts Filter Results**  region.

In the following example, the invoice line item of \$171.59 displays the Status of *Outstanding*.

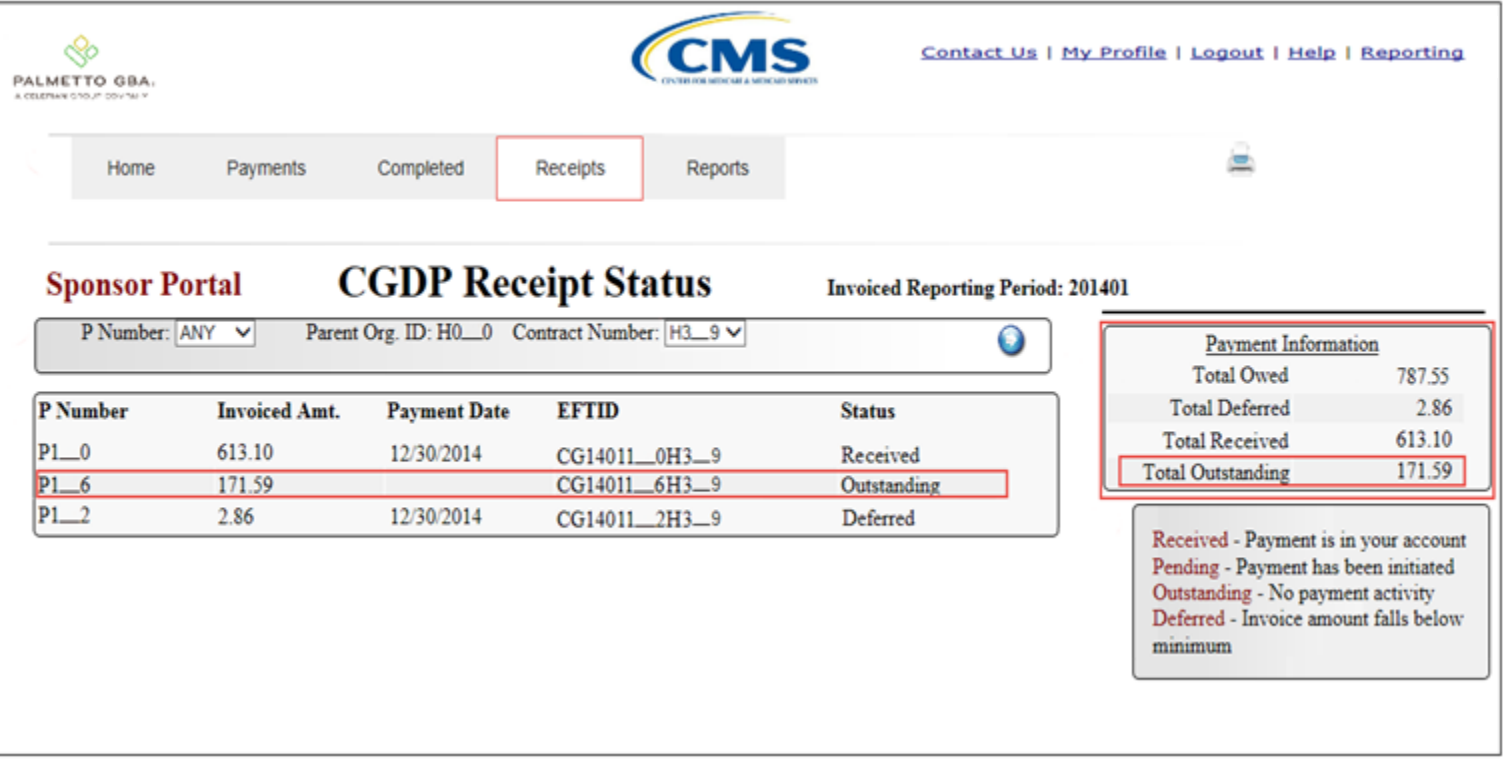

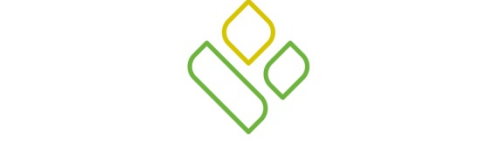

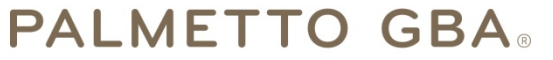

A CELERIAN GROUP COMPANY

*Training Review*

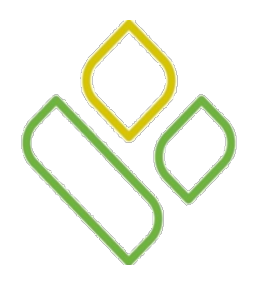

## CGDP Portal DPP -Sponsors **Training Review**

In this training session you have learned about the CGDP Portal DPP – Sponsors **Receipts** tab.

This training introduced you to the following topics:

- 1. First look introduction of the **Receipts** Tab
- 2. **Receipts** tab Regions
	- **Tabbed region – Receipts**
	- **Receipts Invoiced Reporting Period region**
	- **Receipts Filter region**
	- **Receipts Payment Information region**
	- **Receipts Filter Results region**
	- **Receipts Status Definitions**
- 3. Work Instruction for utilizing the **Receipts** tab functionality

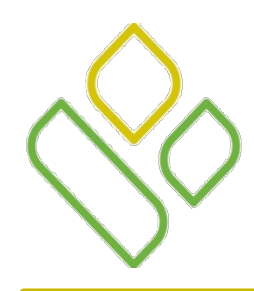

## CGDP Portal DPP -Sponsors **Questions**

#### Questions?

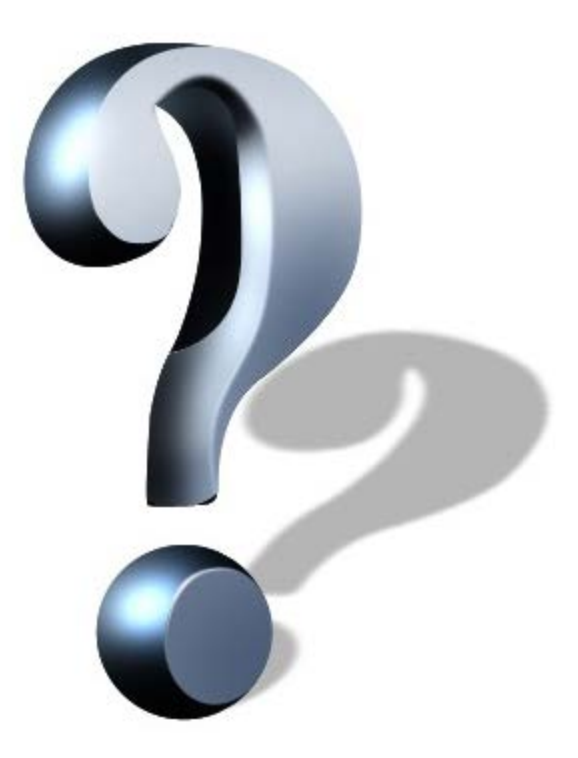